Step -1 Select the student code under 'Student Management' > Update Board Exam Result

Login to HOI level, go to Update Board Exam Result module under 'Student Management'.

Step -2 Entry the Student's Code and click the 'Search Student' Button

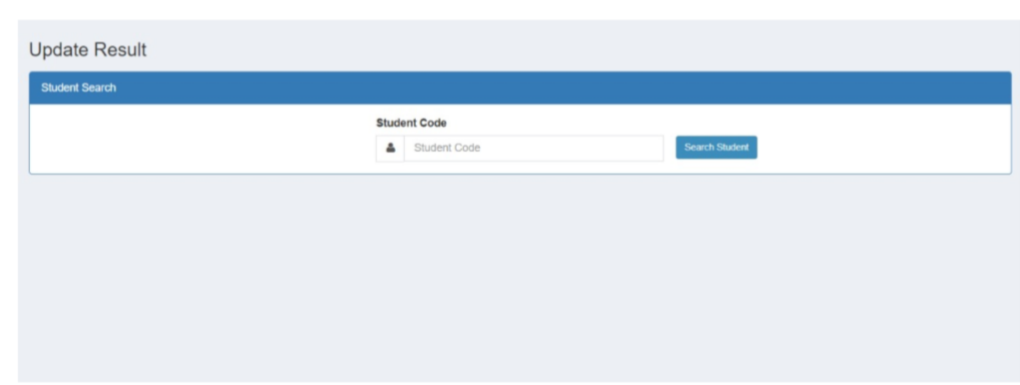

Search Student

thh

After, click on Search Student button, the following screenshot has been displayed.

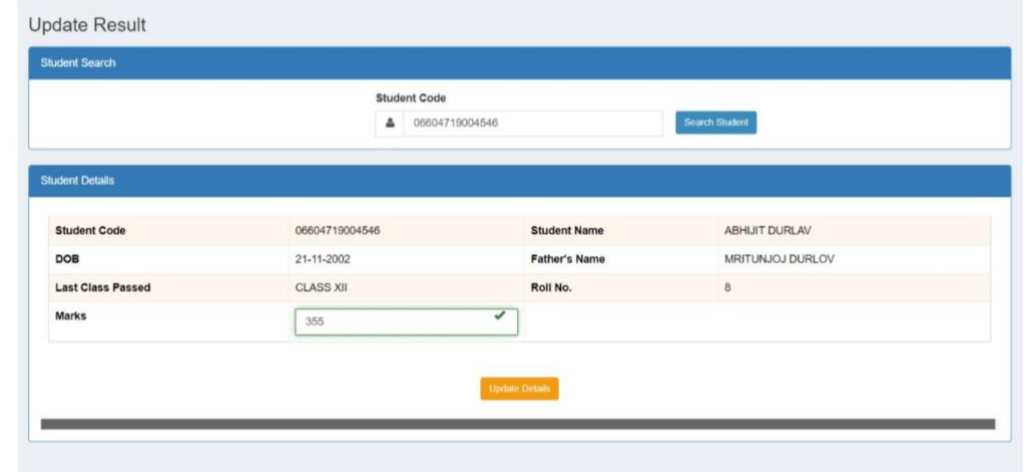

Step -3 Entry the Total Marks obtain in Board result .

Finally, click "Update Details" , Please check whether the marks entered is at per with the MP/ HS mark sheet , as this mark will be printed on School Leaving Certificate.

After, updating the result the following screen has been displayed.

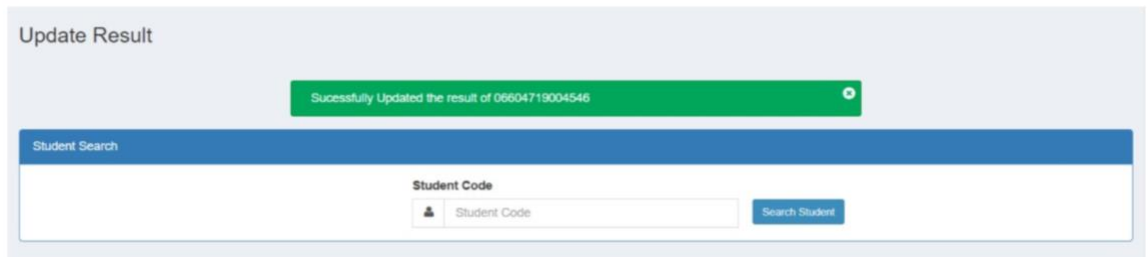